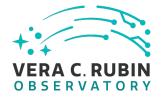

# Creating Rubin Observatory/AURA **Travel Requests (TR's)** via Regless Costpoint

2022 Document-13760

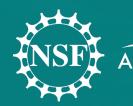

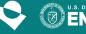

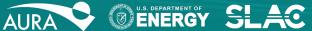

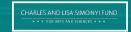

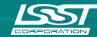

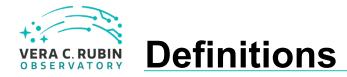

For the use of this document please see below for definitions.

- AURA- any direct AURA employee
- Project Member- any person of AURA. ie. SLAC, IPAC, UW, Princeton, NCSA, Harvard, SAC, PST, other boards, etc. that has user credentials
- Affiliate- all others

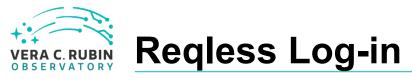

To create a Rubin travel request (TR) visit (<u>https://cas.aura-</u> <u>astronomy.org/ReglessCP</u>).

Reqless is an internal system for use by AURA employees. An accommodation has been made to allow some Rubin Partners and Affiliates the use Reqless for TR's.

| Association of Universities for Reservation |                                                                                                    | Log in<br>Home               |
|---------------------------------------------|----------------------------------------------------------------------------------------------------|------------------------------|
| Log in                                      |                                                                                                    |                              |
| Use your local acco                         | ount to log in.                                                                                        | Forgot Password or New User? |
| User name                                   | Or Use Email for Single-Sign-On                                                                        | New User: Get password       |
| Password                                    | Use your email address to access Single-Sign-On if your<br>organization is part of AURA Single-Sign-On | Reset existing password      |
| Remember me?                                |                                                                                                    |                              |
| 0 2017 - Regiers                            |                                                                                                    |                              |

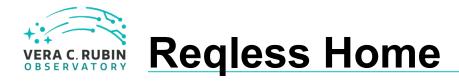

Please make sure you are using "Reqless for Costpoint".

The Reqless home page displays all your personal activity on Reqless: any requisitions, travel requests, shipping memos, and TERs with recent activity. *Note: Only AURA employees can see these functionalities. Partner and Affiliate lists will be shorter.* 

The *Travel* tab shows multiple options for creating and searching for travel requests.

The *Create New* tab is used to create a new travel request.

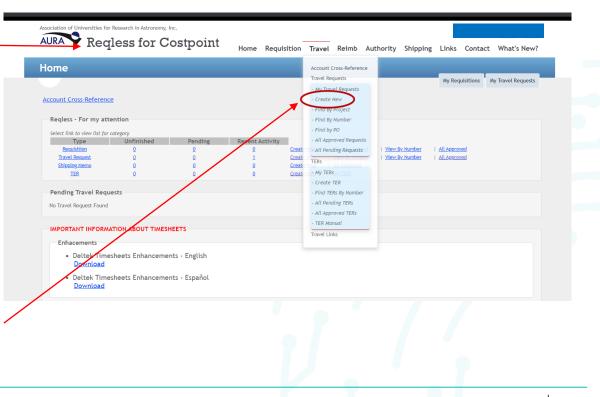

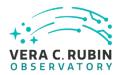

## **Trip and Expense Details**

*On Behalf Of*: Partners and Affiliates names should be *Last-name*, *Firstname;* this box will look different on your page

Note: Advances are for **AURA** *employees only.* 

*Temporary Dependent Care:* Please check this box if temporary dependent care will be expensed-prior approval is mandatory.

### Expense Details: Mandatory for Rubin

(LSST) and Gemini. Estimated amounts for each aspect of travel needed (please estimate high rather than low). Any other known expense estimates may also be added in the blank spaces.

| Currency:<br>On Behalf Of:<br>Purpose of Trip:                                                                   | USD V<br>Self V                                                                                                    |          |
|----------------------------------------------------------------------------------------------------|----------------------------------------------------------------------------------------------------|----------|
| Advance Amount:                                                                                                  | 0 Travel advances should not exceed out-of-pocket expenses expected during the travel period, including meals and incide | lentals. |
| Traveling for Gemini:                                                                                            | □ Please check box if travelling for Gemini                                                                              |          |
| When approved, also email:                                                                                       | example@mail.com (Use semicolon (;) as separator for multiple addresses)                                                 |          |
| Temporary Dependent Care:   Type Of Travel   Rental Vehicle   PersonalVehicle   Shuttle or cab   Company Vehicle | their contact email in this space.                                                                                       |          |
| Create                                                                                                    | Click all forms travel needed and/or will be using.                                                                      |          |
| Expense Detai                                                                                                    | ls                                                                                                    |          |

This section is required for Gemini and LSST and those using percentage.

| Expense               | Estimated Cost | Expense          | Estimated Cost |
|-----------------------|----------------|------------------|----------------|
| Airfare               | 1000.00        | Taxi             | 100.00         |
| Hotel                 | 500.00         | Personal Mileage | 50             |
| Per Diem <u>Rates</u> | 200.00         | CONFERENCE FEE   | 200.00         |
| Car Hire              | 0              |                  | 0              |
| Total Expense         | 2050.00        |                  |                |

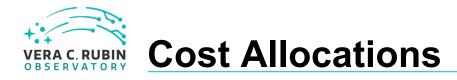

*No Cost to AURA-* please click this box if an outside organization is paying for your travel. Go on to Itinerary (next page).

AURA/Center Charges-The account number entered should be the account that will be charged for the travel. If there will be more than one account charged, click the "Add Allocation Account" box. Be sure to indicate the percentage of cost to be charged to each account.

#### Cost Allocation

Please select No Cost to AURA/Center below if charges are paid by outside organization, or fill in the account allocation under AURA/Center Charges.

No Cost To AURA/Center

□ No Charges will be incurred (Outside organization is paying)

#### OR

**AURA/Center Charges** 

You must specify amount as currency or percentage. If using percentage, you must complete Expense Details and check box below. Save and Display using Percentage

| Percent                     | Enter Project, then tab off to | o find accounts A | ccount         |                                       |
|-----------------------------|--------------------------------|-------------------|----------------|---------------------------------------|
| 100.00                      | CS00                           | 1                 | Select 🗸 💌     | Remove                                |
| (Only specify two decimals) | (Enter Organization)           | (E                | Enter project) |                                       |
| Add Allocation Project      |                                |                   |                | prrect expense code from p-down list. |

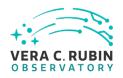

### **Itinerary and Interactions**

Add Itinerary

- Date- Travel date and time (Optional)
- Travel From/Travel To-
  - Enter the <u>work</u> location from which and to which you will travel.
  - Airport codes may be added to comment section if known.
  - Please change country name if traveling outside of the USA
- Repeat for return travel date, time, cities, and country on the next line.
- Add Itinerary-
  - Add more lines if needed for multi- city travel
- *Personal deviation* please check the box and add exact deviation information in the comment section.

| Note: if country is di | fferent than the default, | type country and then s | elect from dropdown |              |         |     |
|------------------------|---------------------------|-------------------------|---------------------|--------------|---------|-----|
| Date                   | Time<br>(optional)        | Travel From             | Country             | Travel To    | Country |     |
| 12/10/2018             | preferred time            | TUCSON, AZ              | USA                 | NEW YORK, NY | USA     | Rem |
| 12/17/2018             | preferred time            | NEW YORK, NY            | USA                 | TUCSON, AZ   | USA     | Rem |

International Travelers: Please check with the <u>U. S. State Department</u> for current Travel Warnings for your destination. Does this trip include personal deviation? <sup>©</sup> Yes

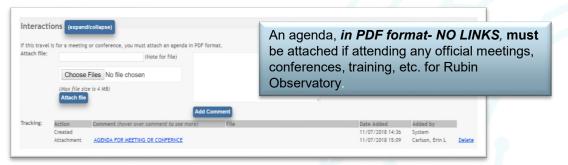

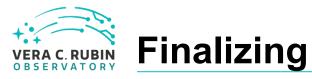

- Once completed, click the "Save And Send for Approval" button.
- However, if you require more time, you may choose the "Save As Unfinished" button and return later to complete the TR.
- The "Cancel" button allows you to cancel the travel request prior to sending it for approval.
- The "*Reissue*" button allows you to reissue a previous travel request which will copy the exact information from the previous trip into a new TR and will create a new TR number. You may then may make any necessary changes for the travel request. *Note: "Reissue"* should not be used to make changes to an already existing TR.

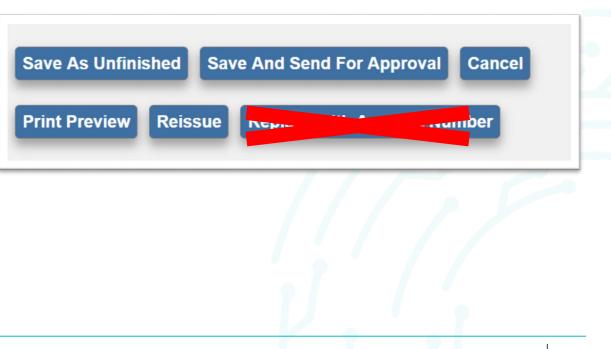

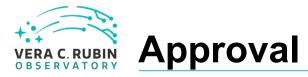

You will see that a travel request number is now created and you may use this number for reference.

Each account number may have several people who are able to approve requests for this charge number. Please be sure to select the correct person for approval. The TR is automatically directed to your immediate supervisor, no matter what charge number you allocate.

Click "*send*" and you are finished.

|                                                                                                    |                                      | Home      | Requisition   | Travel    | Reimburseme                                         | nt Authorit | y Shipping    | Links   | Contact    | What's   |
|----------------------------------------------------------------------------------------------------|--------------------------------------|-----------|---------------|-----------|-----------------------------------------------------|-------------|---------------|---------|------------|----------|
| <b>Travel.</b> Travel R                                                                                                    | equest Roi                           | ute       |               |           |                                                     |             |               |         |            |          |
| My Travel Requests                                                                                                    | Create New                           | Find By A | ccount Find I | By Number | Find by PO A                                        | II Approved | All Pending N | Ay TERs | Create TER | Travel L |
| 082710                                                                                                    |                                      |           |               |           |                                                     |             |               |         |            |          |
| \$1,430.00                                                                                                    | Goodenow, Iain M<br>Goodenow, Iain M | T         |               |           |                                                     |             |               |         |            |          |
| \$1,430.00                                                                                                    |                                      | ۲         |               |           |                                                     |             |               |         |            |          |
|                                                                                                    | A-11-1-1-1-1-1-1                     |           |               |           | own in the drop down                                |             |               |         |            |          |
| Note: If you are presented with                                                                                                  | Calabrese, Daniel A                  |           |               |           |                                                     |             |               |         |            |          |
| Note: If you are presented with<br>box unless you have a specific re<br>enough authority to approve this<br>reason for doing so. | Krabbendam, Victor L                 | ot skip   |               |           | on in the hierarchy with<br>vels without a specific |             |               |         |            |          |
| box unless you have a specific re<br>enough authority to approve this<br>reason for doing so.                                    |                                      | ot skip   |               |           |                                                     |             |               |         |            |          |
| box unless you have a specific re<br>enough authority to approve this                                                            | Krabbendam, Victor L                 | ot skip   |               |           |                                                     |             |               |         |            |          |

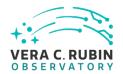

Questions? Please contact Erin Carlson, Rubin Observatory Travel Administrator, ecarlson@lsst.org